## **UPDATE ACCOUNT Step 1: Update your Portal Account**

As an existing registrant, **the email that the College has on file for you** is already entered to the system. Please ensure you use this email address to update your account.

## **Note: If you have forgotten your password, please follow these instructions.**

If you have forgotten your email address, please contact the College.

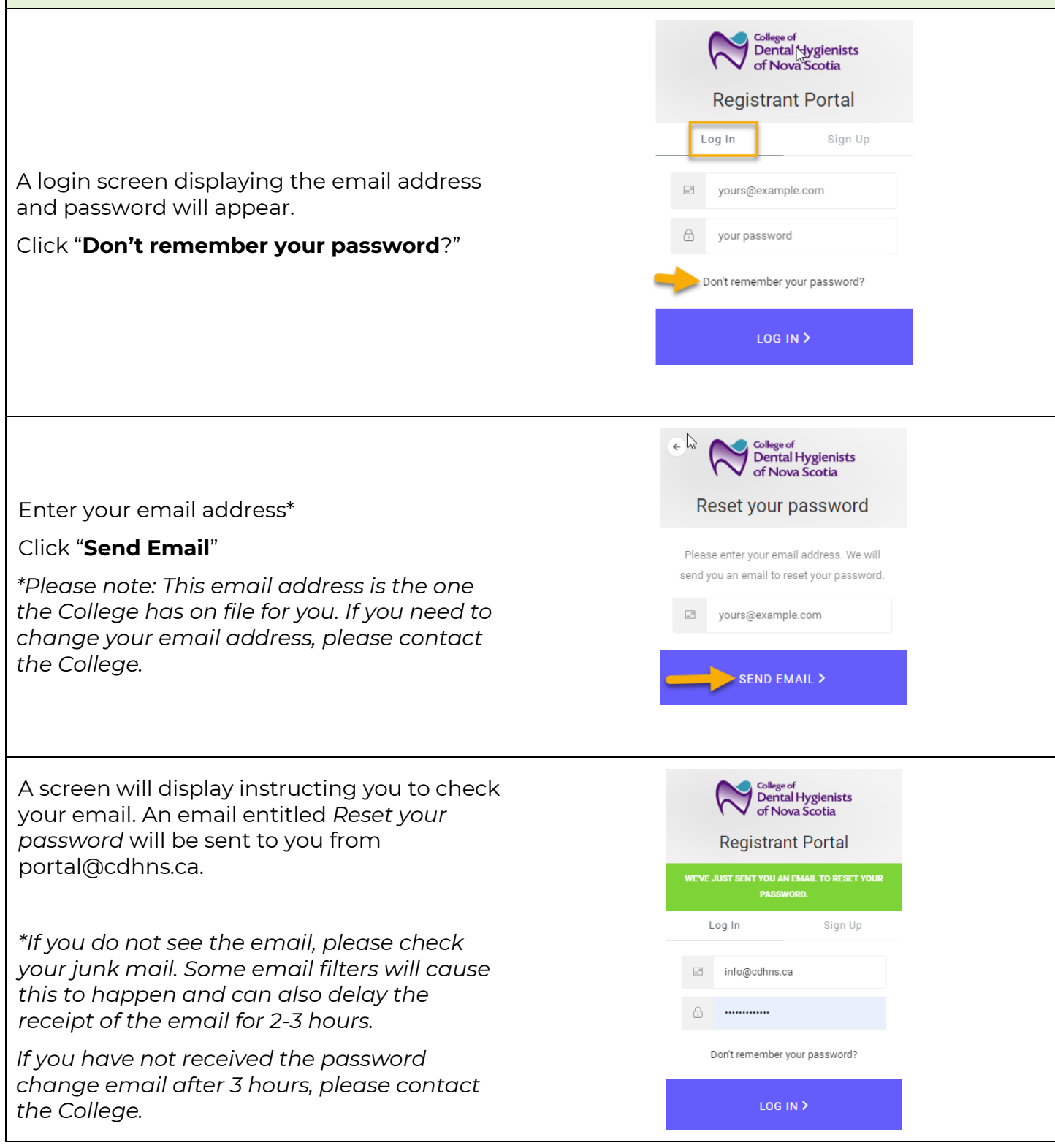

## **UPDATE ACCOUNT: Step 2: Verify your email address**

An email will be sent to your email address requesting you to confirm that you requested the password change.

When you click on confirm your screen will open to the Change Your Password page.

Enter and re-enter your password.

Click "**Reset password**"

## Click "**Confirm**"

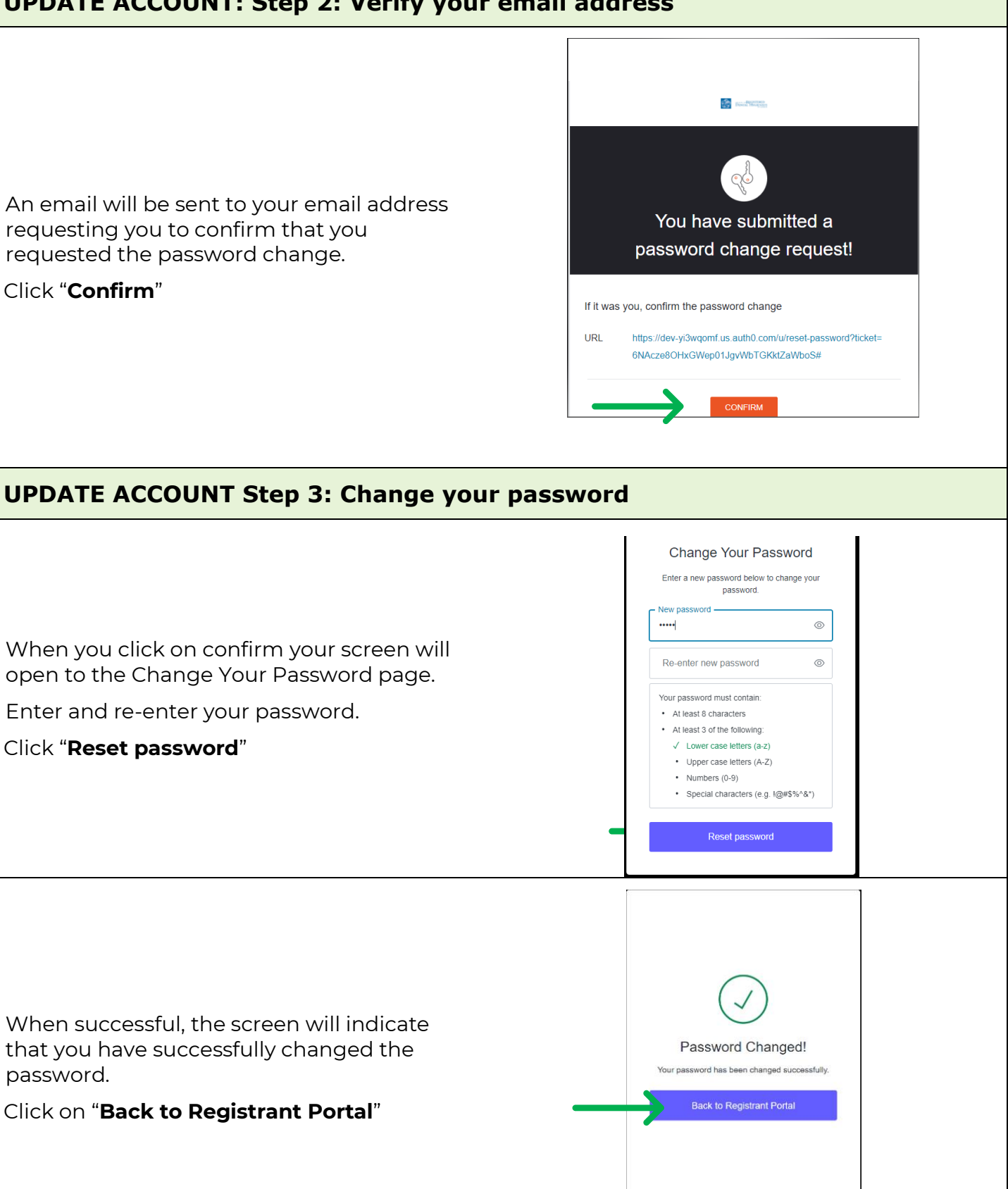

When successful, the screen will indicate that you have successfully changed the password.

Click on "**Back to Registrant Portal**"

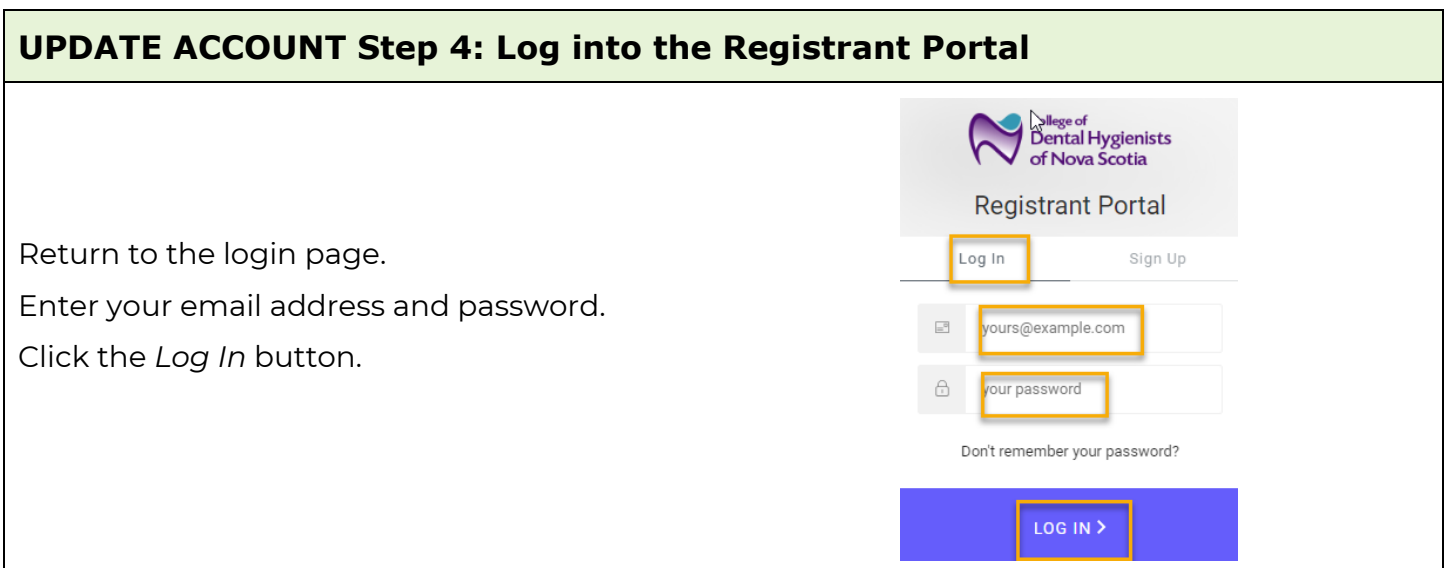